МИНОБРНАУКИ РОССИИ

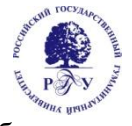

Федеральное государственное бюджетное образовательное учреждение высшего образования **«Российский государственный гуманитарный университет» (ФГБОУ ВО «РГГУ»)**

# Инструкция по использованию «Личного кабинета преподавателя» как элемента электронной информационно-образовательной среды в Российском государственном гуманитарном университете

Москва, 2020

«Личный кабинет преподавателя» (ЛКП) является частью электронной информационнообразовательной среды (ЭИОС) университета.

Целью создания личного кабинета преподавателя является обеспечение персонифицированного доступа к информационным и образовательным ресурсам университета посредством информационно-коммуникационных технологий и средств.

### **Основные функции личного кабинета преподавателя**

Состав основных функциональных блоков личного кабинета преподавателя:

- предоставление информации об учебной нагрузке преподавателя на текущий учебный год с учетом семестров и форм условий работы в структурных подразделениях;

- ведение отчетов по стимулирующей части эффективного контракта преподавателя;

- ведение учета успеваемости обучающихся и заполнение аттестационных ведомостей;

- ведение ведомостей по курсовым работам;

- повышение квалификации с использованием дистанционных образовательных технологий.

### **Ответственность пользователей ЭИОС**

1. Базы данных ЭИОС университета являются интеллектуальной собственностью университета. Пользователи ЭИОС университета обязаны использовать ресурсы с соблюдением авторских прав, не воспроизводить полностью или частично информацию ограниченного доступа.

2. Пользователи несут ответственность за умышленное использование элементов ЭИОС университета в противоправных целях: модификации и кражи информации; распространения материалов, оскорбляющих человеческое достоинство и общественную нравственность; пропаганды насилия, разжигания расовой или национальной вражды; осуществления рассылки обманных, беспокоящих или угрожающих сообщений; любого рода коммерческой деятельности и других несанкционированных действий.

3. Работники, получившие учетные данные для авторизованного доступа в ЭИОС, обязаны хранить их в тайне, не разглашать, не передавать их иным лицам. Пользователи несут ответственность за несанкционированное использование регистрационной информации других обучающихся или работников, в частности, за использование других логинов и паролей для входа в ЭИОС университета и осуществление различных операций от имени другого обучающегося и/или работника.

4. Пользователи ЭИОС университета обязаны немедленно уведомить Центр информационных систем и технологий в образовательной деятельности о любом случае несанкционированного доступа и/или о любом нарушении безопасности ЭИОС или ее отдельных элементов.

5. Администрация университета имеет право в случае несоблюдения пользователем требований Положения ограничить доступ данного пользователя к отдельным элементам ЭИОС университета.

6. В случае невозможности авторизованного входа с первичным или измененным паролем пользователю необходимо обратиться в структурное подразделение, сопровождающее данный элемент ЭИОС.

7. Учетная запись пользователя блокируется с дальнейшим удалением в следующих случаях: перевод сотрудника на должность, не связанную с преподавательской деятельностью; увольнение сотрудника.

### **Способы и порядок поддержки пользователей**

1. Информация об ЭИОС размещается на официальном сайте университета.

2. Инструкции по авторизации пользователей и иная справочная информация размещена на сайте РГГУ в разделе ЭИОС (http://rggu.ru/sveden/electronic-information-educationalenvironment/).

3. Каждый пользователь имеет право на получение методической и технической поддержки при работе с ЛКП.

4. Методическую поддержку, разъяснения и консультации по вопросам использования ЛКП оказывают структурные подразделения университета, отвечающие за сопровождение элементов/модулей ЭИОС (Центр информационных систем и технологий в образовательной деятельности (ЦИСиТОД УМУ)).

5. Техническую поддержку по вопросам установки и настройки технических (стационарных и мобильных) устройств и программных средств, обеспечивающих комфортную и эффективную работу с сервисами ЛКП, оказывают работники ЦИСиТОД и Управления по информатизации и информационным технологиям.

## **Получение учетных записей пользователей ЛКП**

- 1. Регистрация пользователей ЛКП осуществляется централизованно в ЦИСиТОД.
- 2. Учетные данные для авторизованного доступа в ЛКП преподаватели получают лично в ЦИСиТОД.

### **Функциональный модуль ЛКП «Общие данные»**

В разделе ЛКП «Общие данные» отображаются сведения о преподавателе: ученая степень, ученое звание, учебная нагрузка на текущий учебный год по семестрам, место работы (структурное подразделение). Сведения автоматически загружаются на портал в личный кабинет преподавателя из системы «БИТ.ВУЗ» и не редактируются пользователем.

Преподаватель самостоятельно размещает свою фотографию в личном кабинете.

# **Функциональный модуль ЛКП «Эффективный контракт»**

В разделе «Эффективный контракт» пользователю предоставляется возможность:

- просматривать свои отчеты по стимулирующей части эффективного контракта за прошедшие отчетные периоды;

- заполнять отчет по стимулирующей части эффективного контракта за текущий отчетный период;

- получать сведения о количестве подтвержденных баллов.

#### **Порядок заполнения отчета по стимулирующей части эффективного контракта**

- 1. Преподавателем заполняются пункты отчета, которые доступны ему для редактирования (имеется возможность присоединять файлы с подтверждающими документами). В отчете в соответствующих пунктах заполнить колонки Количество и Файлы.
- 2. В поле Количество вводится числовое значение, которое умножается на Вес. Числовое значение может быть целым или дробным. Дробное значение вводится через точку (например, 1.25).
- 3. При заполнении колонки Количество значения сохраняются на портале автоматически.
- 4. Для каждой строки отчета с не нулевым значением в колонке Количество необходимо загрузить подтверждающие документы.
- 5. Правила формирования имен файлов, подтверждающих документы: 2017-2-1-1-1-IvanovII-1 2017-2-1-1-1-IvanovII-2

где

2017 – год отчетного периода

2 – полугодие отчетного периода (может быть 1 или 2)

1-1-1 – номер пункта отчета

IvanovII – ФамилияИмяОтчество – автора отчета (заполняется на латинской раскладке клавиатуры )

1 – номер файла для пункта отчета 1-1-1

Документы стимулирующей части

← Вернуться к списку

# Документ 2017/2018 уч. год - осень

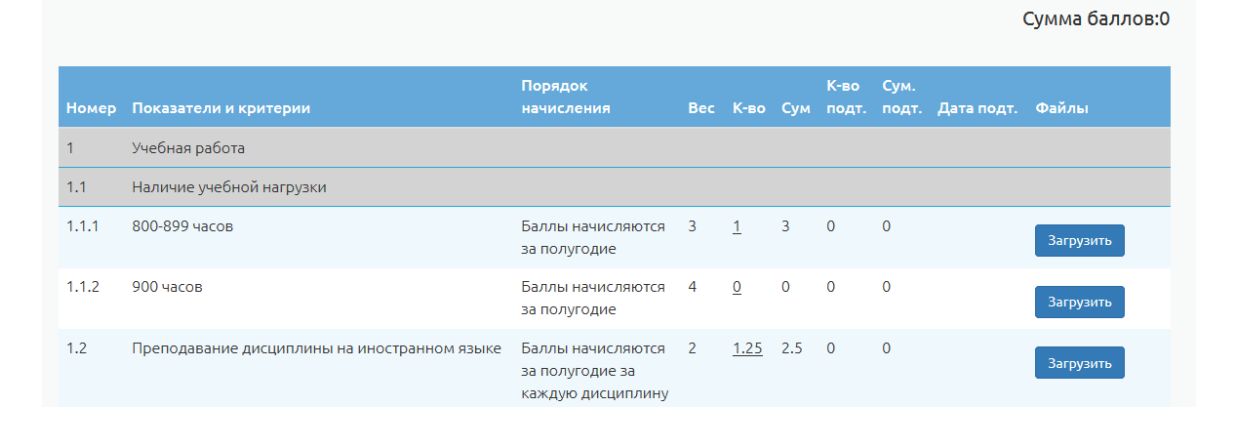

Заполнен

В отчете присоединенные файлы будут отображаться усеченными обозначениями. При наведении указателя на имя файла можно получить доступ к полному наименованию.

Пока документ не отправлен в систему «БИТ.ВУЗ» составителю доступна возможность удаления присоединенного файла, путем нажатия на пиктограмму «крестик» рядом с именем файла.

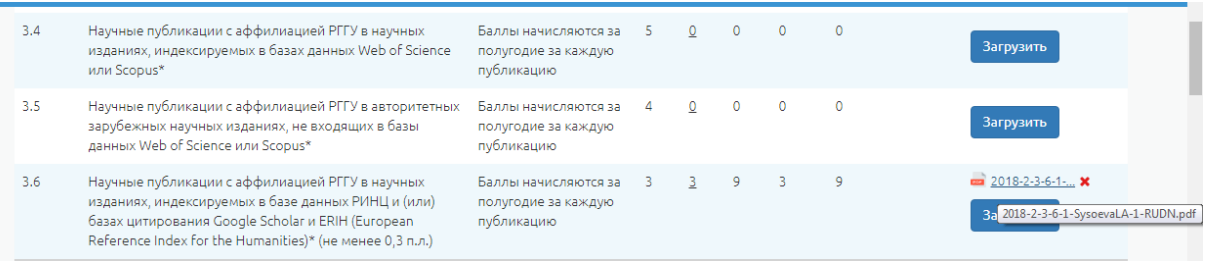

- 6. После того, как автор считает, что заполнение отчета окончательно завершено, необходимо нажать на кнопку «Заполнен».
- 7. Данные из отчета передаются в систему «БИТ.ВУЗ».
- 8. В списке Документы стимулирующей части отчет отображается в состоянии Заполнен и подсчитана общая сумма баллов.

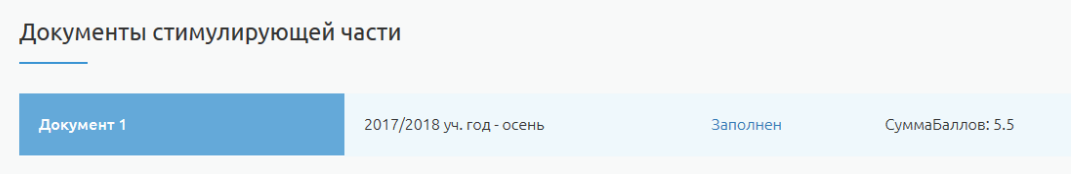

# **Функциональный модуль ЛКП «Ведомости»**

В разделе «Ведомости» пользователю предоставляется возможность:

- просматривать список аттестационных ведомостей по учебным годам;

- заполнять аттестационные ведомости баллами по мере проведения текущего и

промежуточного контроля по соответствующим дисциплинам.

1. В разделе «Ведомости» выполняется просмотр списка аттестационных ведомостей, которые доступны преподавателю.

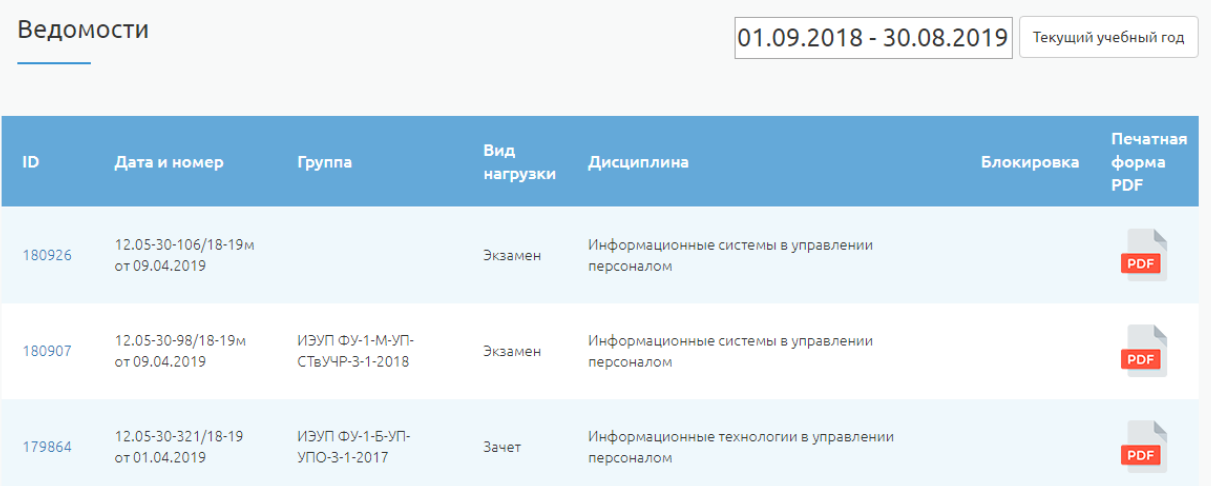

- 2. По идентификатору ведомости (колонка ID) пользователь может открыть ведомость для заполнения.
- 3. Преподавателем заполняются в ведомости колонки Количество баллов (1, 2, 3, 4, 5 текущий контроль знаний) и колонка Баллы (результаты сдачи Зачета или Экзамена), колонка Дата. Дата заполняется по формату ДД.ММ.ГГГГ
- 4. Для сохранения текущих значений баллов в ведомости необходимо нажать на кнопку «Сохранить данные» (доступна для нажатия неограниченное количество раз).
- 5. Для окончательного завершения заполнения ведомости необходимо нажать на кнопку «Сдать ведомость» (доступна для нажатия один раз).

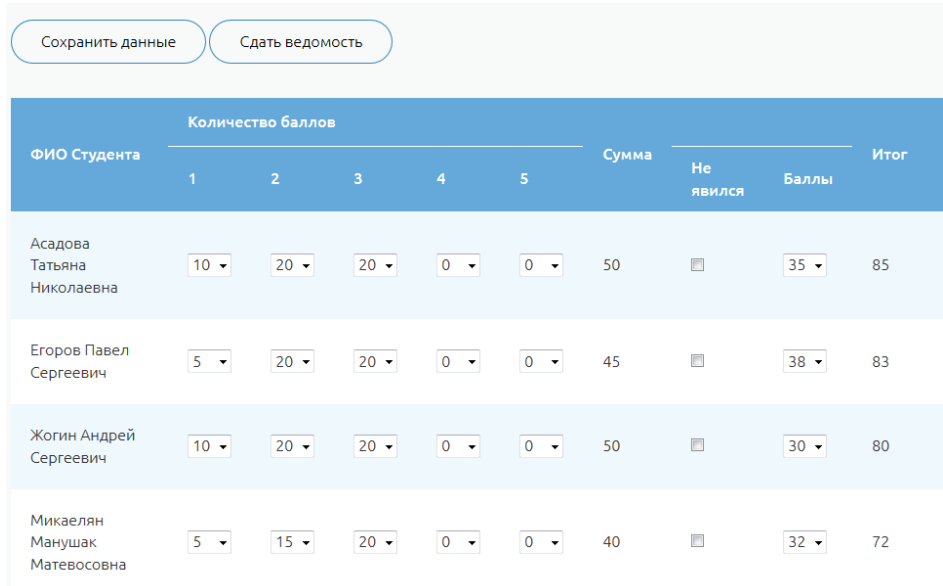

6. Печатная форма ведомости доступна при нажатии на пункт Открыть PDF. Если ведомость находится в состоянии заполнения, то выводится на печать шаблон ведомости (без указания баллов).

Если ведомость заполнена, нажата кнопка Сдать ведомость, то при нажатии на пункт Открыть PDF выводится ведомость с заполненными баллами и оценками.

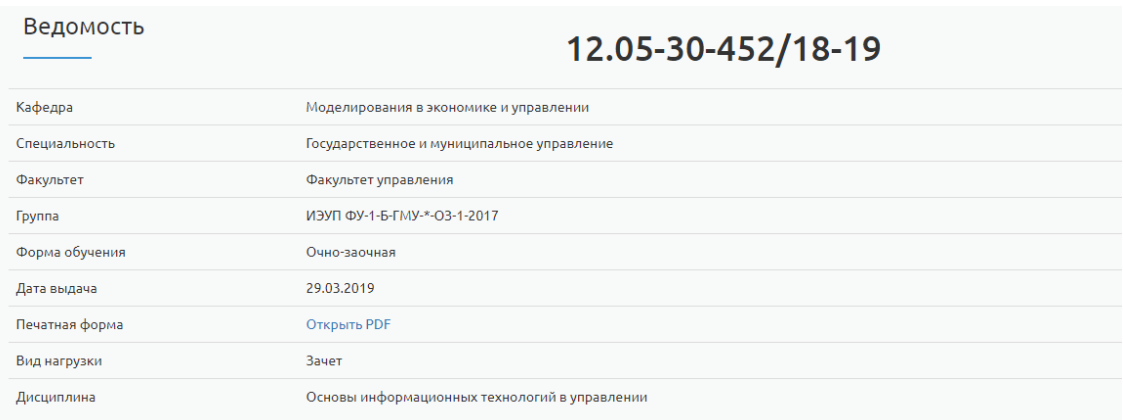

- 7. После нажатия на кнопку Сдать ведомость документ блокируется от внесения каких либо изменений.
- 8. Печатная форма ведомости, подготовленная преподавателем или сотрудником деканата, подписывается преподавателем и сдается в деканат.
- 9. Сотрудник деканата в системе «БИТ.ВУЗ.Успеваемость» присваивает сданной ведомости статус «Сдана». В этом состоянии доступ преподавателя к печатной форме ведомости блокируется.

# **Функциональный модуль ЛКП «Курсовые работы»**

В разделе «Курсовые работы» пользователю предоставляется возможность:

- просматривать список ведомостей по курсовым работам;
- заполнять ведомости по курсовым работам.
	- 1. В разделе «Курсовые работы» предоставляется список ведомостей на курсовые работы, которые доступны преподавателю.

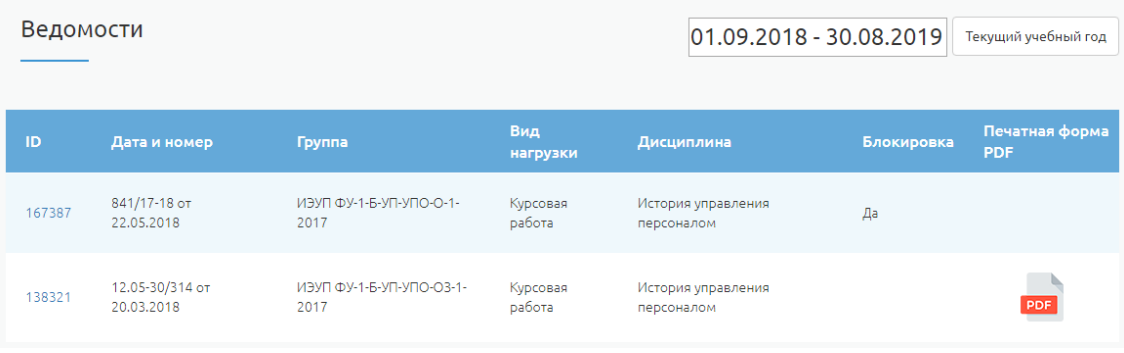

2. По идентификатору ведомости (колонка ID) пользователь может открыть ведомость для заполнения.

Ведомость по курсовой работе заполняется в следующем порядке:

**А)** Ввод тем курсовых работ по каждому студенту и нажатие на кнопку Тема закреплена.

**Б)** Ввод ФИО руководителя курсовой работы по каждому студенту.

**В)** Прикрепление файла с текстом курсовой работы по каждому студенту в формате PDF.

```
Правила формирования имени файла с текстом курсовой работы:
2018-1-КР-ИЭУП ФУ-УП-История УП-ИвановИИ
где:
```
2018 – текущий год 1 – номер курса КР – курсовая работа ИЭУП ФУ – подразделение УП – направление подготовки История УП – название дисциплины (аббревиатура дисциплины) Иванов ИИ – ФИО студента

**Г)** Прикрепление файла с рецензией на курсовую работу по каждому студенту в формате PDF.

Правила формирования имени файла с рецензией на курсовую работу: 2018-1-РКР-ИЭУП ФУ-УП-История УП-ИвановИИ где:

2018 – текущий год 1 – номер курса РКР – рецензия на курсовую работу ИЭУП ФУ – подразделение УП – направление подготовки История УП – название дисциплины (аббревиатура дисциплины) Иванов ИИ – ФИО студента

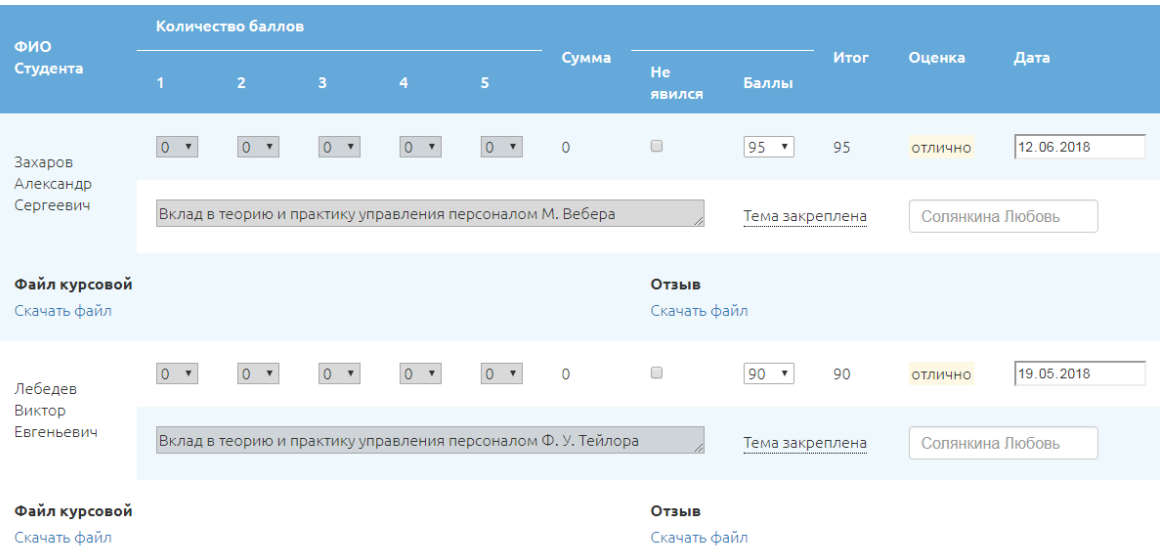

**Д)** Ввод баллов за курсовую работу по каждому студенту. **Е)** Ввод даты сдачи (защиты) курсовой работы по каждому студенту.

- 3. Для сохранения текущих значений баллов в ведомости необходимо нажать на кнопку «Сохранить данные» (доступна для нажатия неограниченное количество раз).
- 4. Для окончательного завершения заполнения ведомости необходимо нажать на кнопку «Сдать ведомость» (доступна для нажатия один раз).
- 5. Печатная форма ведомости доступна при нажатии на пункт Открыть PDF. Если ведомость находится в состоянии заполнения, то выводится на печать шаблон ведомости (без указания баллов).

Если ведомость заполнена, нажата кнопка Сдать ведомость, то при нажатии на пункт Открыть PDF выводится ведомость с заполненными баллами и оценками.

# **Функциональный модуль ЛКП «Электронное обучение»**

Научным и педагогическим работникам предоставляется возможность пройти повышение квалификации с использованием дистанционных образовательных технологий. Доступ к методическим материалам по программам повышения квалификации открыт в личном кабинете преподавателя.

Зайдя в личный кабинет, необходимо выбрать закладку «Электронное обучение».

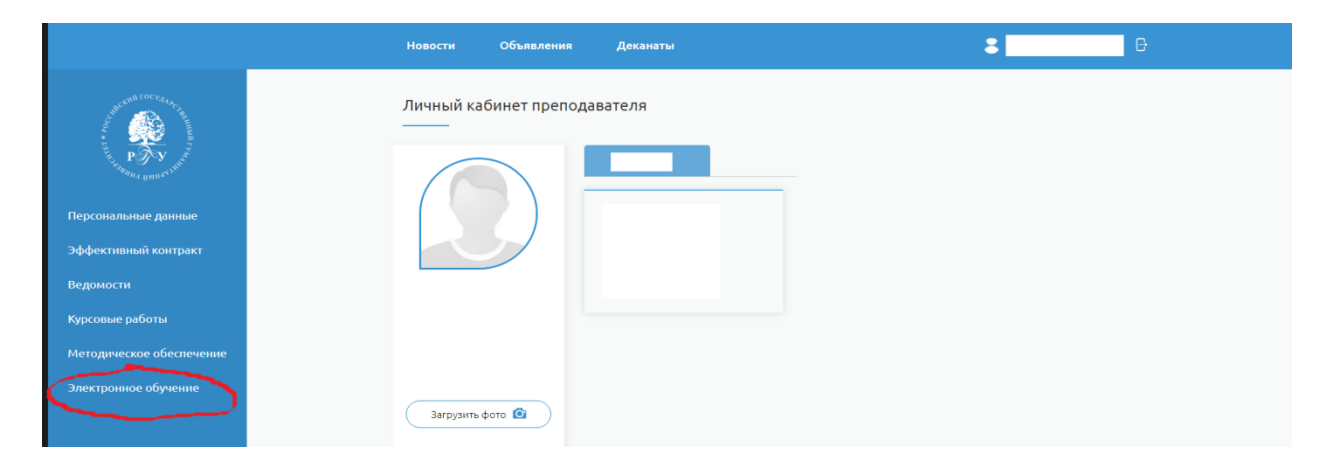

Выбрав эту опцию, осуществляется переход на образовательную платформу «Мираполис» (для этого нужно перейти на сайт).

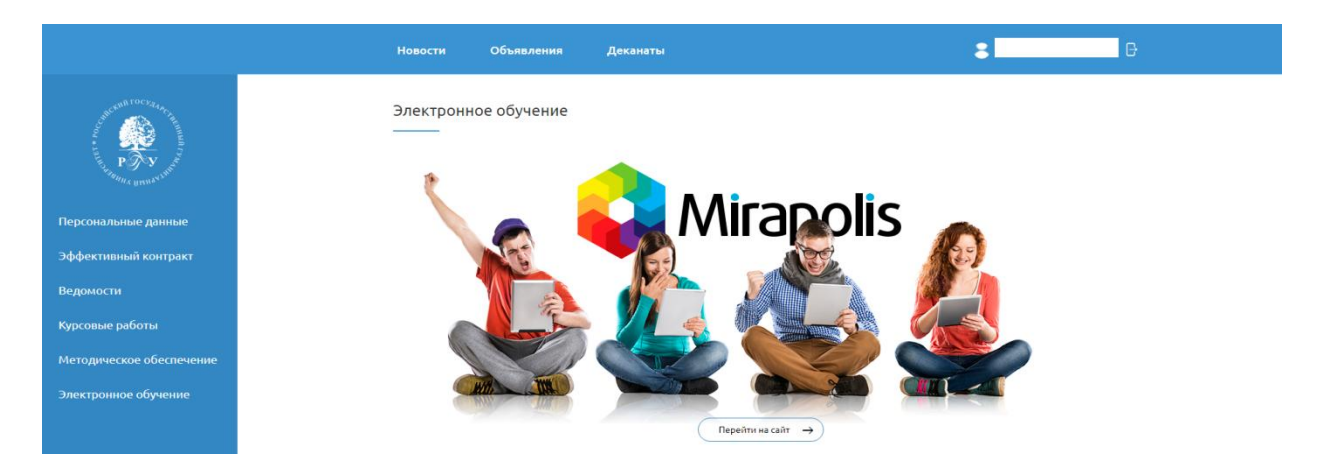

На сайте Мираполис вторично вводите логин и пароль от своего личного кабинета.

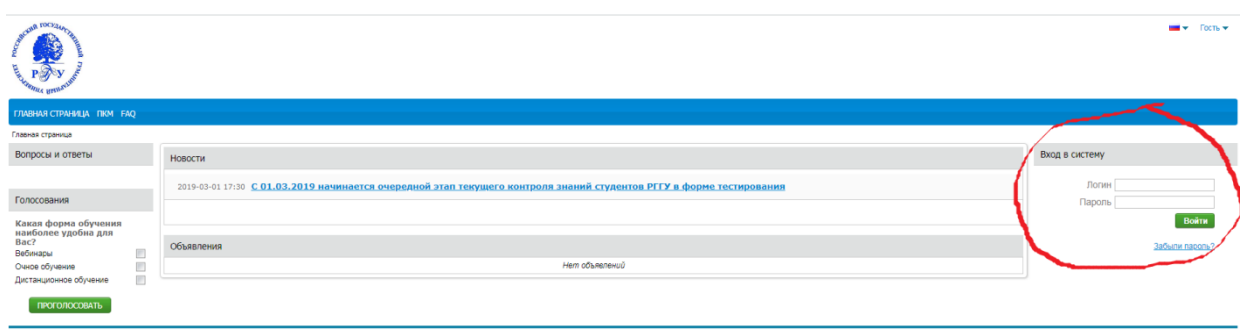

Выбрать раздел «Ближайшие мероприятия»:

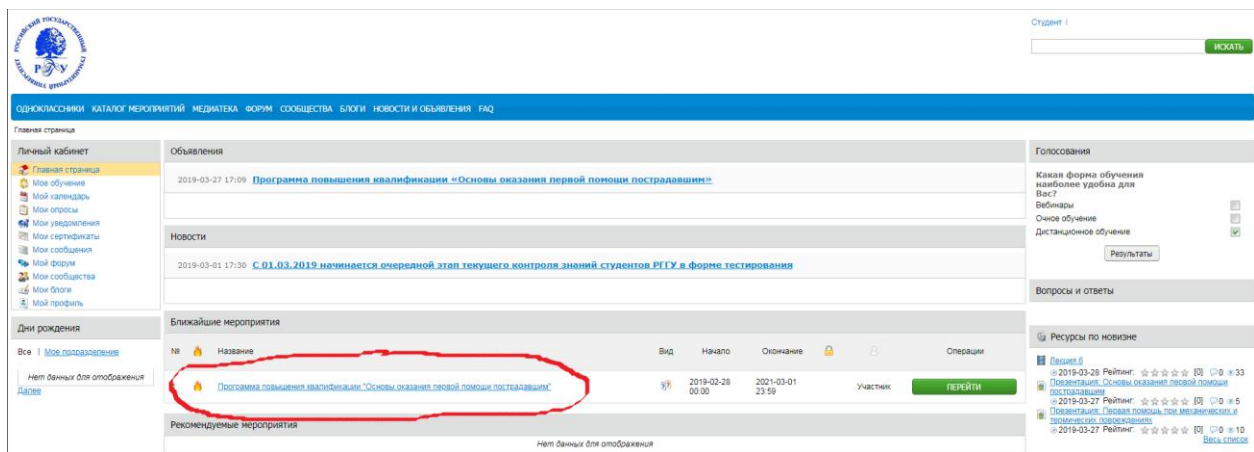

В этом разделе размещены видеолекции, презентации по программам.

По окончании обучения по каждой программе необходимо пройти тестирование. Для этого на странице с материалами программы нажмите кнопку «Перейти к тесту». Обратите внимание: в тесте представлены разные типы вопросов – предполагающие как единственный правильный ответ, так и несколько правильных ответов (множественный выбор).

Выполнив тестовые задания, нажмите на кнопку «Завершите тестирование и перейдите к экрану результатов».

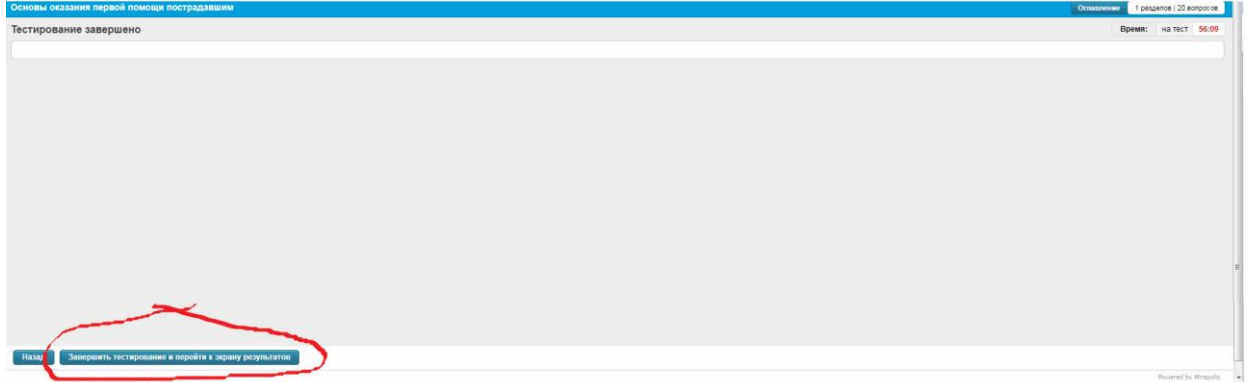

Для аттестации по программе, необходимо успешно выполнить тест. На экране должна появиться надпись «Сдано».

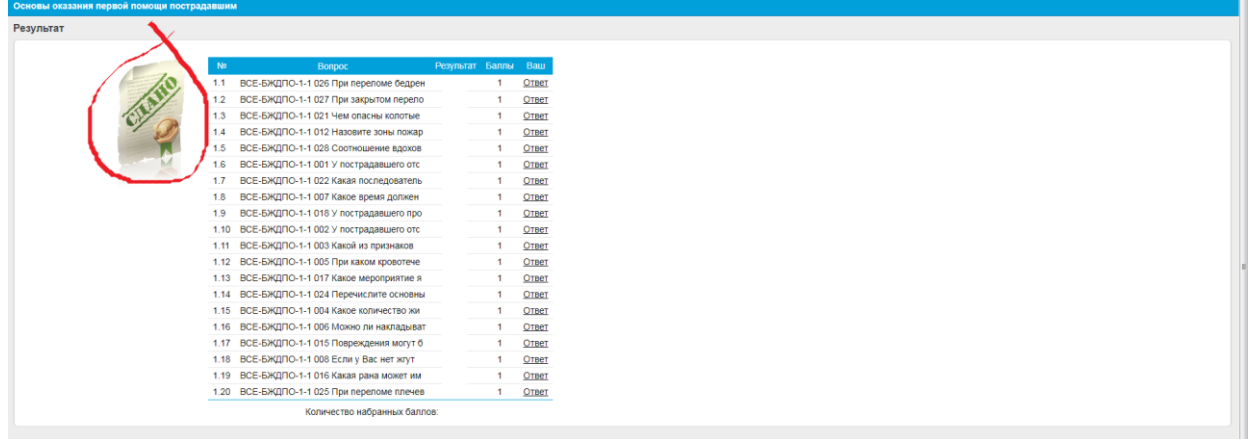

# **Раздел ЛКП «Объявления»**

В разделе «Объявления» преподавателю предоставляется возможность разместить учебнометодические материалы для учебных групп или отдельных обучающихся.

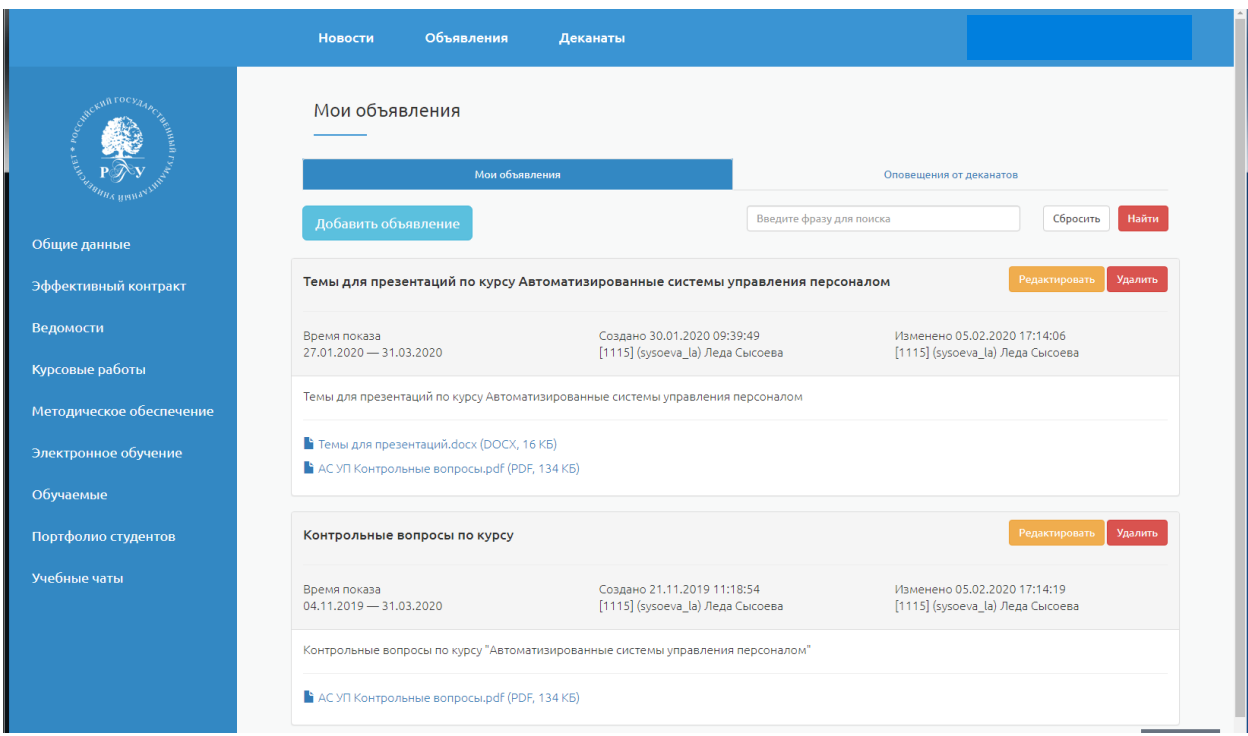

Для размещения учебно-методических материалов нажать на кнопку Добавить объявление и заполнить соответствующие поля формы.

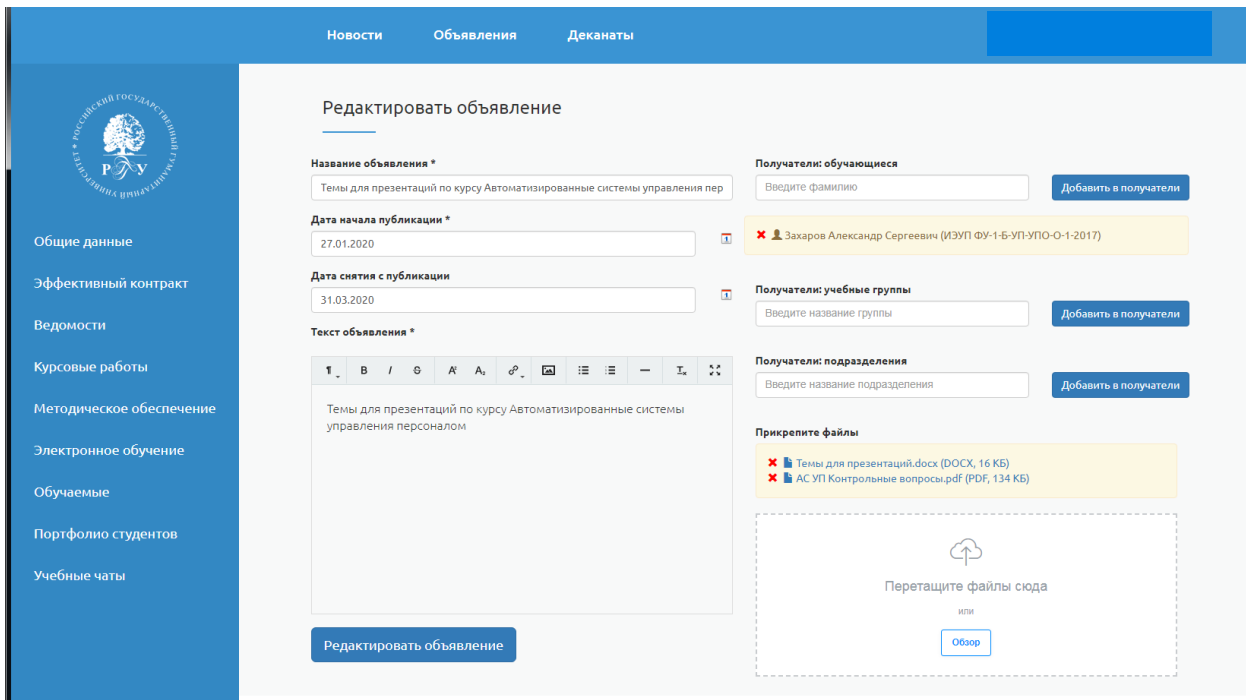

**Название объявления** – краткое наименование материала.

**Дата начала публикации** – с какой даты данный материал будет доступен обучающимся.

**Дата окончания публикации** – с какой даты данный материал будет не доступен обучающимся.

**Текст объявления** – описание материала, публикуемого в личном кабинете.

**Получатели** данного материала – заполнить одно из следующих полей:

1) Обучающиеся – ФИО одного или нескольких обучающихся;

2) Учебные группы – номера одной или нескольких групп.

**Присоединенные файлы** – загрузить файлы (в формате PDF).

В разделе **Обучаемые** предоставляется возможность различных форм коммуникаций с обучающимися: посредством технологий электронной почты, чата.

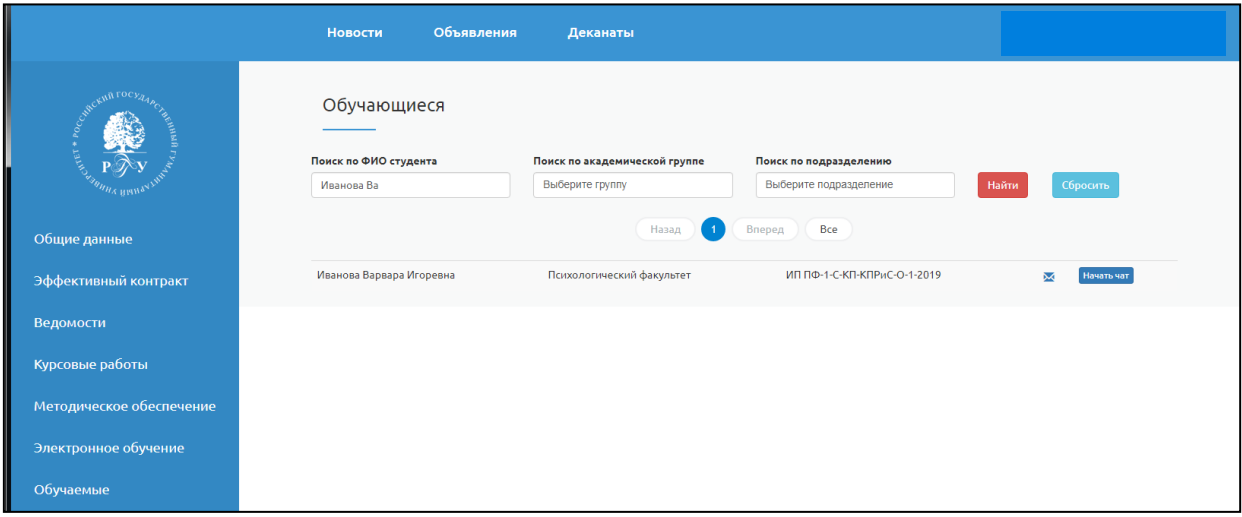

В разделе **Обучаемые** можно получить информацию по наименованию учебных групп.

Например, **ИАИ ФДТА-1-Б-ДА-ИДОУ-О-1-2019**

**ИАИ ФДТА** – наименование структурного подразделения

**1** – первое высшее

**Б** – бакалавриат

**ДА** – Документоведение и архивоведение (направление подготовки)

**ИДОУ** – Информационно-документационное обеспечение управления

**О** – очная форма обучения

 $1$  – номер группы

**2019** – год набора потока

В разделе **Портфолио студента** предоставляется возможность просмотра материалов, опубликованных обучающимся.

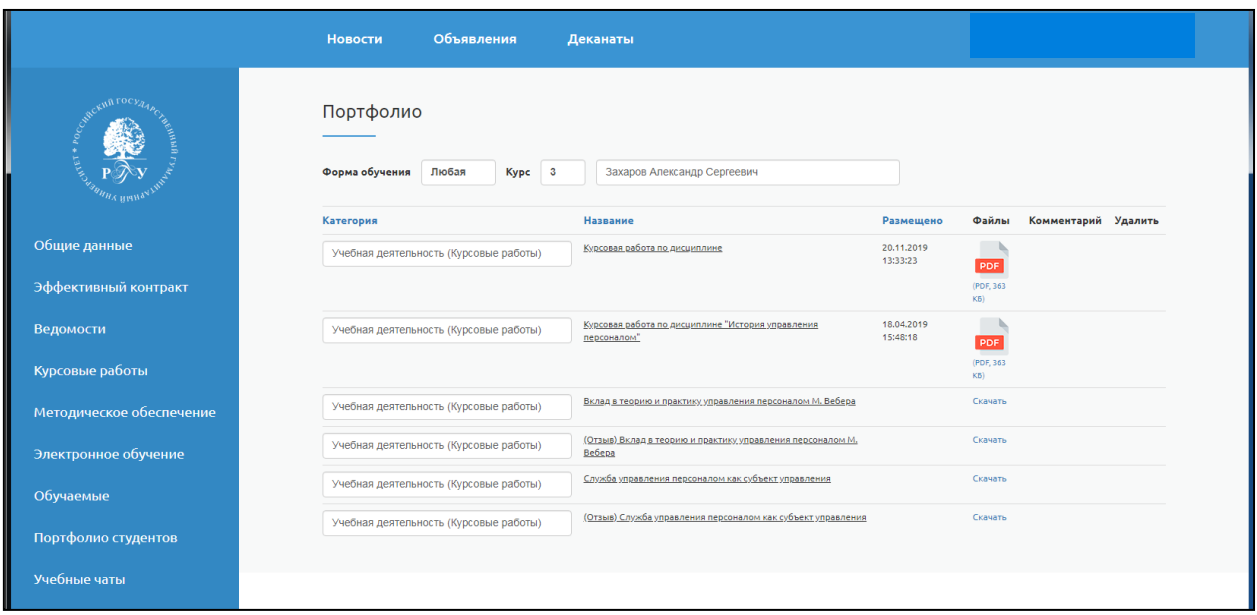